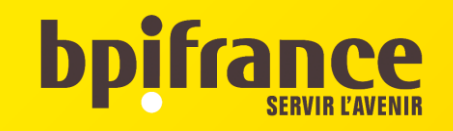

# **Parcours pour les étudiants Prêt Etudiant Garanti par l'Etat**

**Token PEGE**

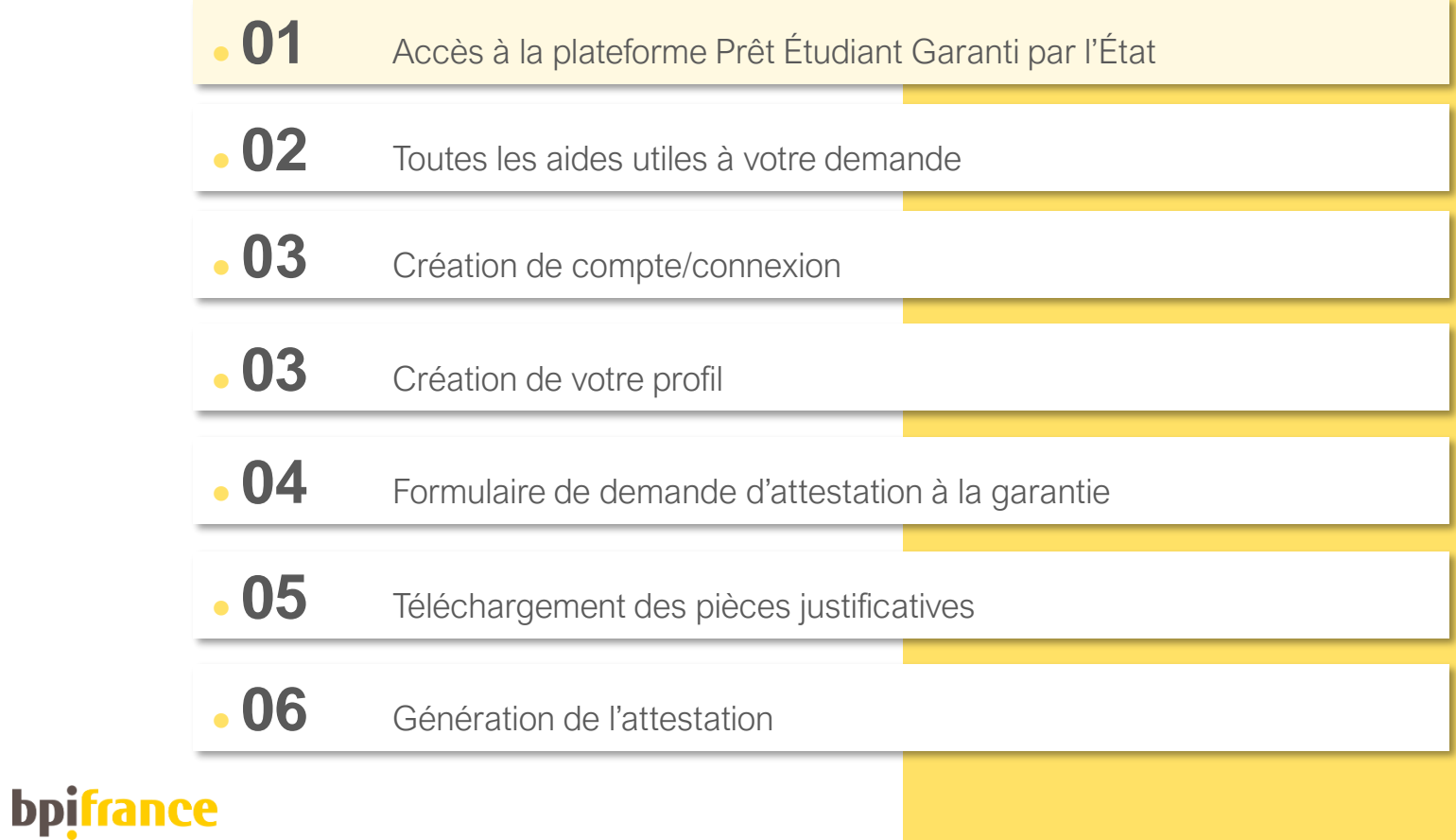

Comment déposer une demande d'attestation pour le Prêt Étudiant Garanti par l'État ?

L'attestation Prêt Étudiant Garanti par l' État permet de faciliter votre demande de financement auprès de votre(vos) banque(s).

En remplissant ce formulaire et en transmettant votre numéro d'attestation unique à votre(vos) banquier(s), vous validez votre pré-éligibilité au prêt.

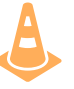

L'attestation une fois générée, ne garantie pas un financement : c'est à votre(vos) banquier(s) que revient la décision d'octroi du prêt.

Ly

Pour accéder au formulaire de demande, deux accès possibles décrits ci-après :

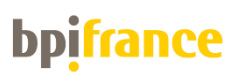

# Page d'accueil du parcours Prêt Étudiant Garanti par l' État

L'accès de la plateforme se fait via le lien <https://garantie-etudiant.bpifrance.fr/> Pour déposer une demande, l'étudiant doit cliquer sur le bouton « Demander votre attestation, c'est rapide ! »

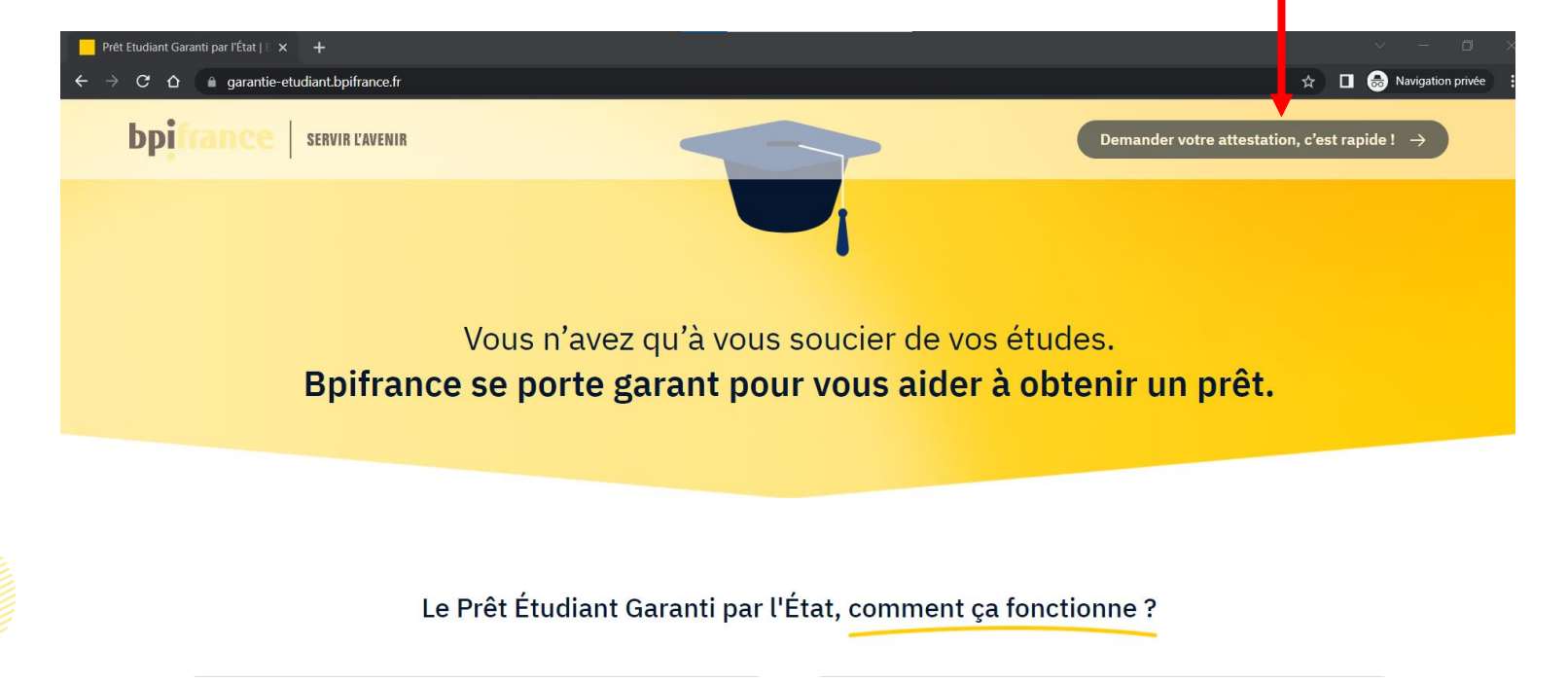

4

# Page d'accueil de la plateforme Token Bpifrance

D'autres produits garantis par l'État existent et sont disponibles depuis l'URL : [https://tokens.bpifrance.fr](https://tokens.bpifrance.fr/)

Si vous êtes redirigés sur cette page, cliquez sur « Prêt Étudiant Garanti par l'État » pour démarrer le parcours.

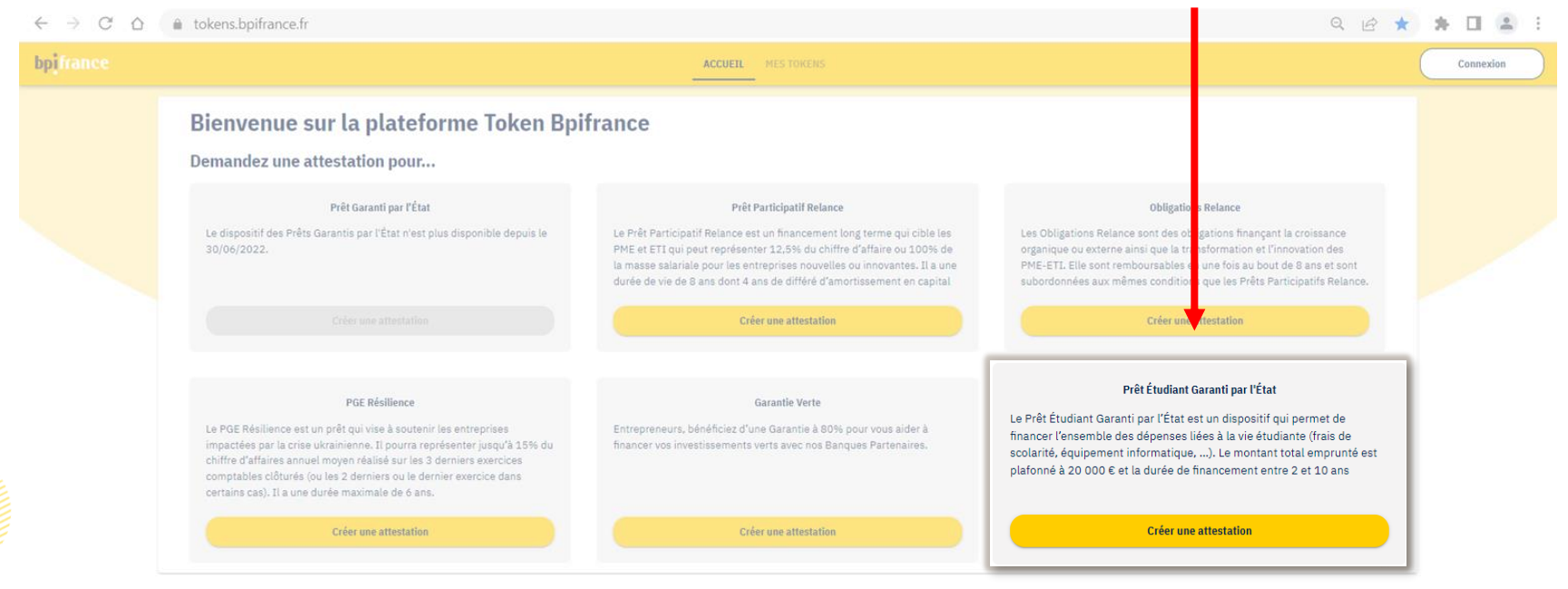

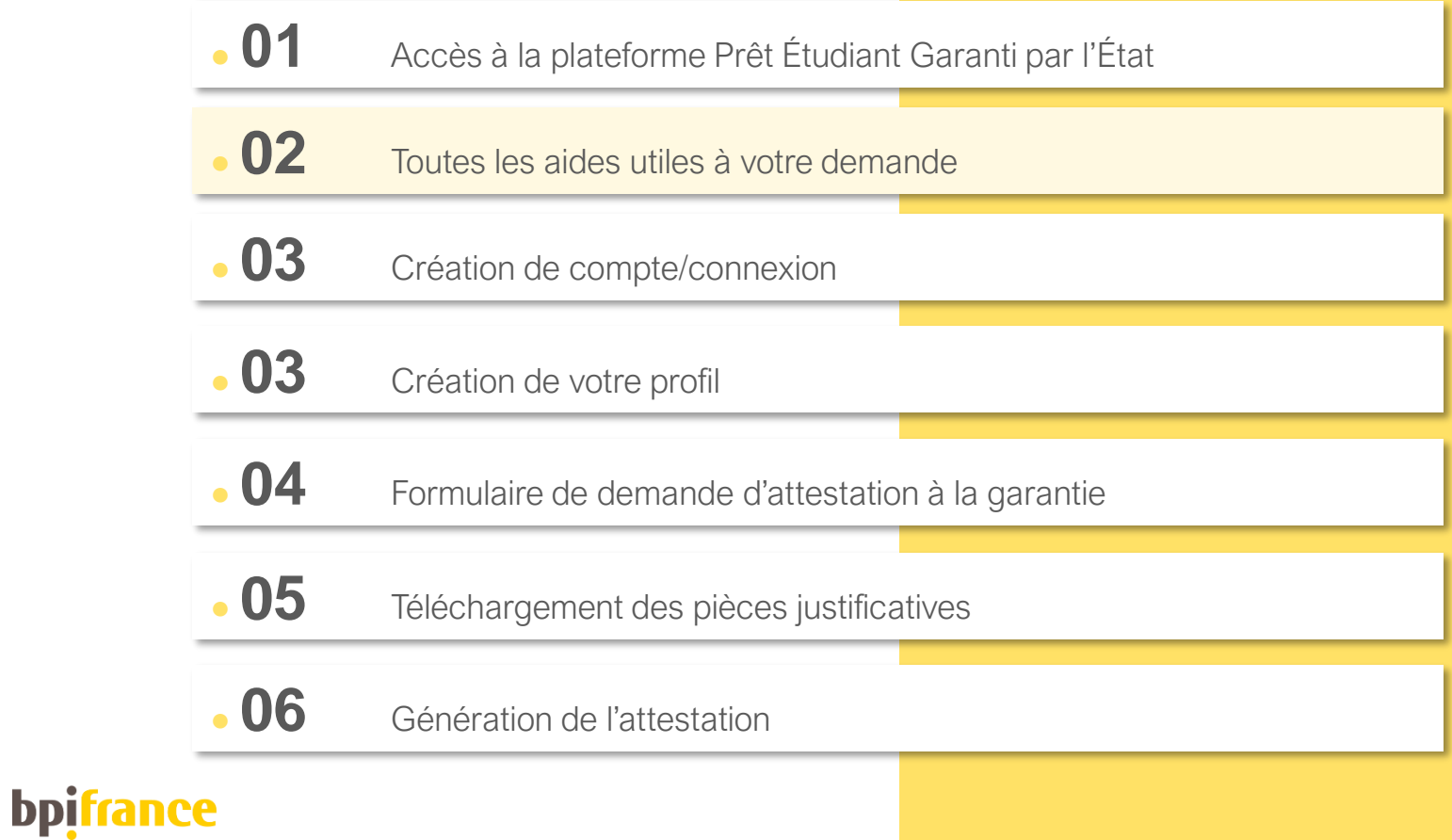

# Plusieurs guides à disposition pour vous aider  $\bigcirc$   $\bigcirc$

Tout au long de la complétude de votre attestation, vous pouvez vous appuyer sur les guides pour vous accompagner dans la démarche :

Centre d'aide Tokens Bpifrance : [Aide | Tokens Bpifrance](https://aide.tokens.bpifrance.fr/kb/fr)

- Rubrique « J'ai besoin d'assistance »
- Sous-rubrique « Je suis étudiant »

 La FAQ disponible en bas à droite de l'écran via un point d'interrogation jaune (*veillez à accepter les cookies pour la rendre visible*)  $\mathbb{Q}$ 

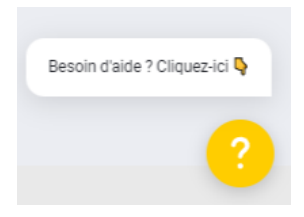

7

La FAQ disponible en bas de la page d'accueil du Prêt Étudiant Garanti par l'État :<https://garantie-etudiant.bpifrance.fr/>

Re Notre Service Client se tient à votre disposition via le formulaire de contact accessible dans les différents guides ou via l'adresse tokens@bpifrance.fr

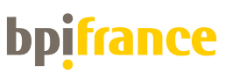

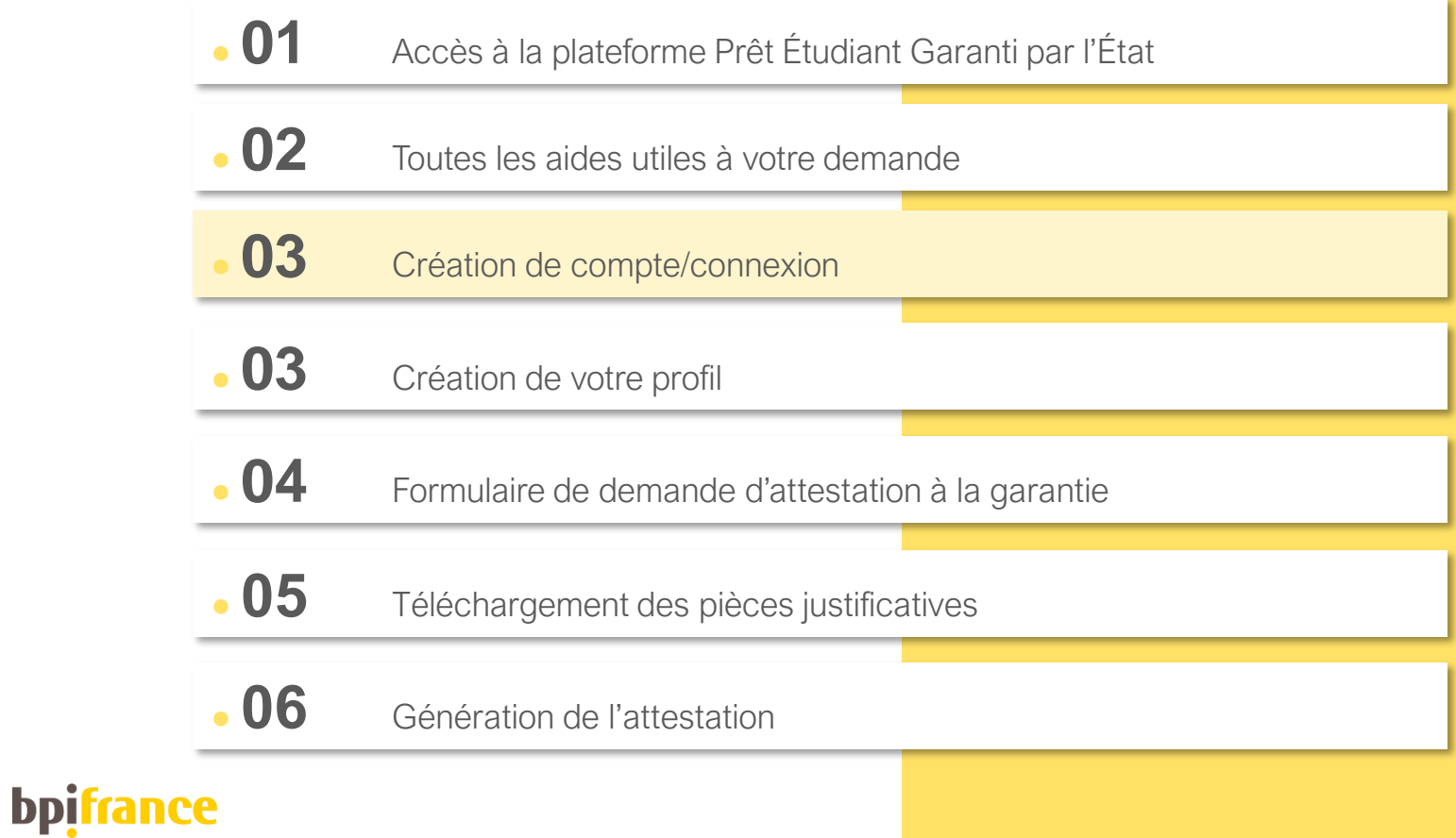

## Connexion / Création d'un compte **Token**

## C'est votre première connexion ?

Cliquez sur « Pas encore de compte ? Créez votre espace Token » et laissez vous guider dans les pages suivantes.

Si vous avez déjà un compte, saisissez votre email et mot de passe puis cliquez sur « Connectez-vous ».

# **bpifrance** Email Mot de passe  $\bullet$ Mot de passe oublié ? Cliquez ici > Connectez-vous > Connectez-vous via votre compte Bpifrance en ligne > Pas encore de compte ? Créez votre espace Token Pourquoi créer son espace Token? · Suivre l'état d'avancement de sa demande en temps réel · Suivre son historique • Faire une nouvelle demande plus simplement

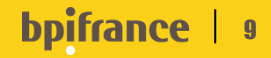

# Création d'un compte Token

Pour créer votre compte :

- 1. Saisissez votre adresse email dans le champ correspondant
- 2. Renseignez votre mot de passe et le confirmer une seconde fois dans les champs correspondants
	- 3. Acceptez les CGU
	- 4. Cliquez sur le bouton « Validez »

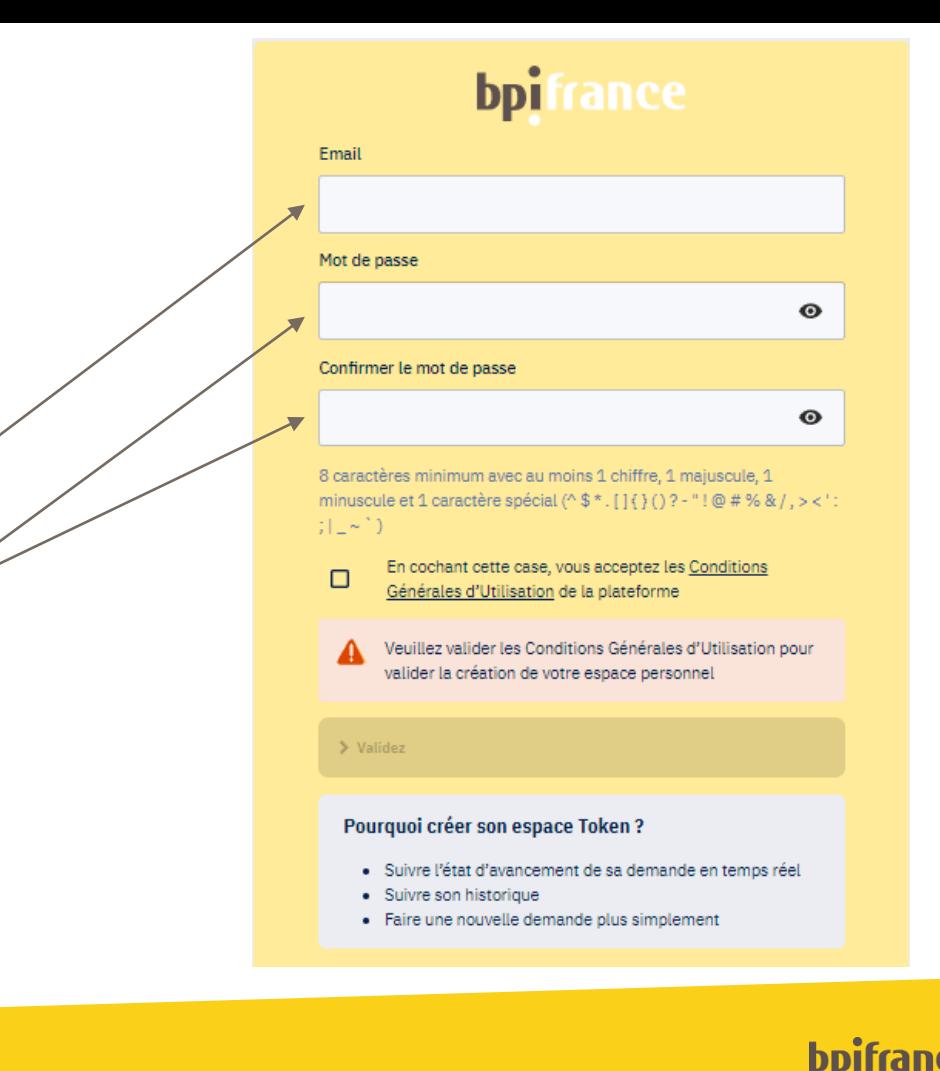

10

# Création de son compte

Une fois votre demande de création de compte validée, vous allez recevoir un mail [nepasrepondre@token-bpifrance.fr](mailto:nepasrepondre@token-bpifrance.fr)

### En tant qu'Étudiant, cliquez sur « *Vous êtes un Étudiant et vous souhaitez déposer une demande d'attestation pour le Prêt Étudiant Garanti par l'État ? Cliquer ici pour activer votre compte* ».

Vous serez redirigé vers la page de connexion puis sur la page d'accueil des Tokens (page 5 de ce guide). Cliquez sur la rubrique « Prêt Étudiant Garanti par l' État » pour démarrer le parcours.

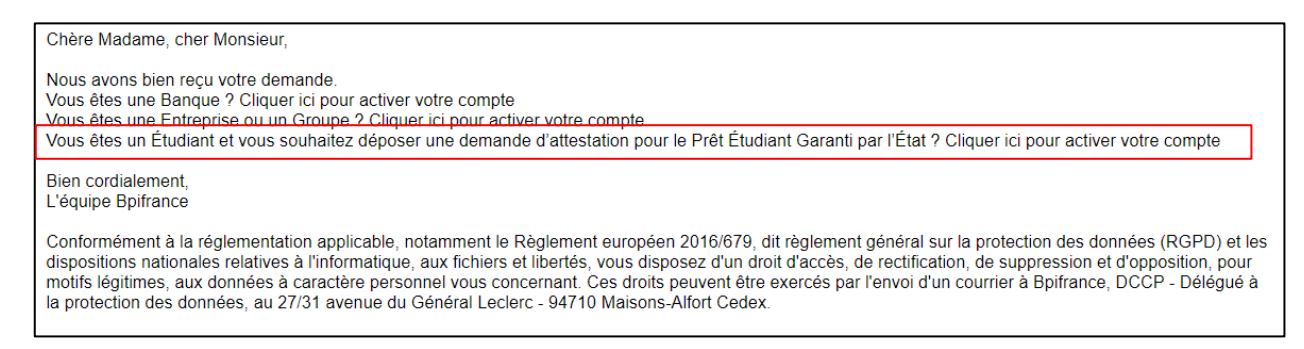

Si vous ne recevez pas de mail, pensez à regarder dans vos courriers indésirables.

### r Pour des questions sur la création de compte, veuillez consulter le Centre d'aide ou la FAQ (point d'interrogation en bas à droite de votre écran) à la rubrique « Paramétrer mon compte ».

Si des problèmes persistent, contactez notre Service Client via le formulaire de contact.

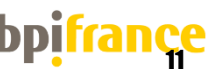

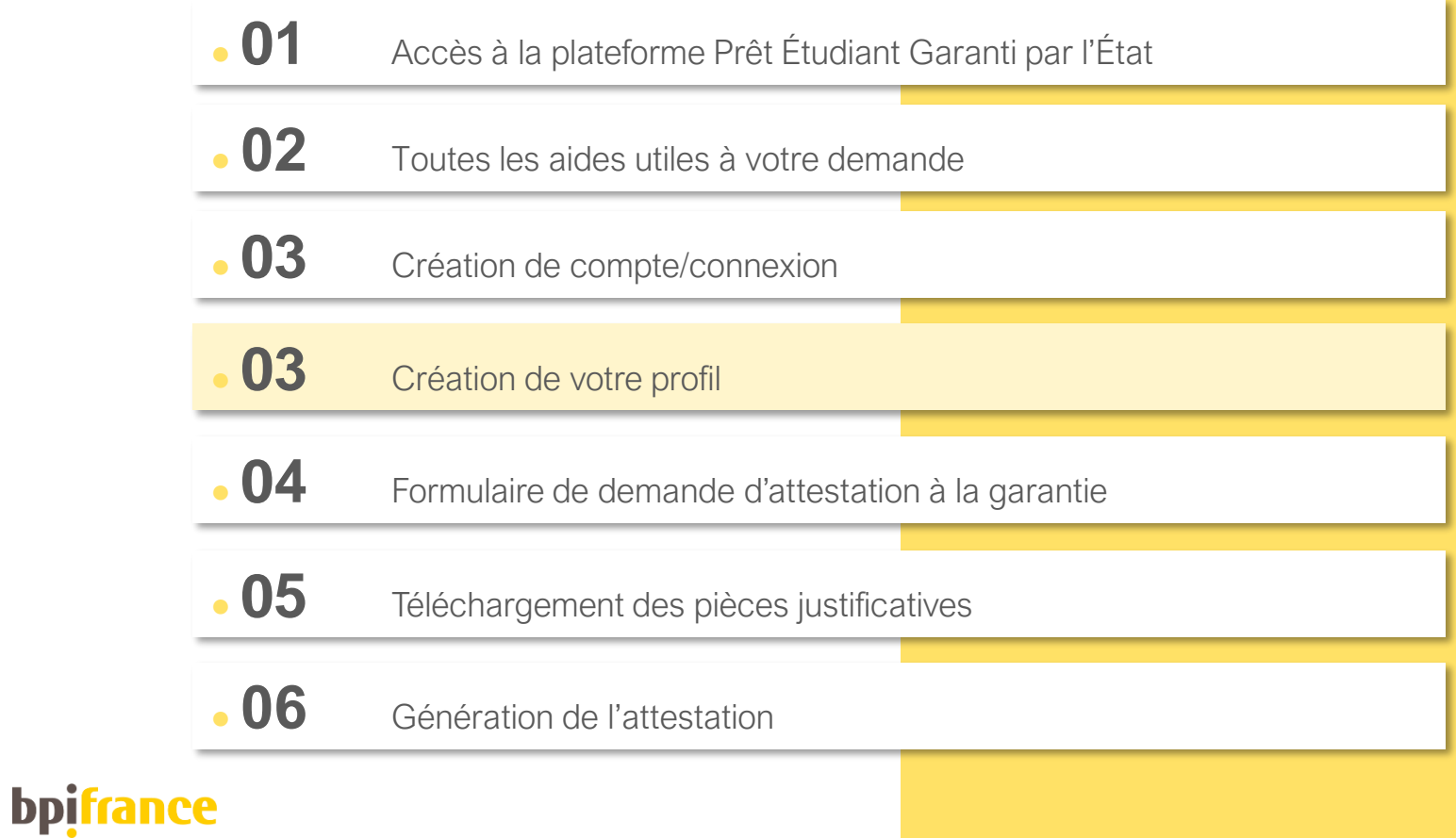

## Création de votre profil

En tant qu'Étudiant, vous devez : 1. Cocher votre civilité 2. Saisir votre nom de famille 3. Saisir l'ensemble de vos prénoms, tels que mentionnés sur votre document d'identité (cf. exemple page suivante) 4. Saisir votre date de naissance 5. Cliquer sur le bouton « Valider mes informations »

Si vous avez déjà fait une demande d'attestation, veuillez vous connecter avec le même compte qu'utilisé auparavant.

### Saisie de vos informations personnelles

Civilité \*

O Madame O Monsieur

Votre nom \*

Vos prénoms\*

#### Votre date de naissance \*

\* Champs obligatoires. Les informations doivent être identiques à celles renseignées sur votre pièce d'identité. Vous devez vous assurer que les éléments suivants soient correctement saisis :

- · Civilité
- Nom d'usage
- · Prénom(s) dans le même ordre que sur votre pièce d'identité
- · Date de naissance au format JJ/MM/AAAA

Toute incohérence sera considérée comme un motif de refus. Besoin d'aide?

> Valider mes informations

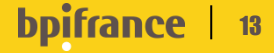

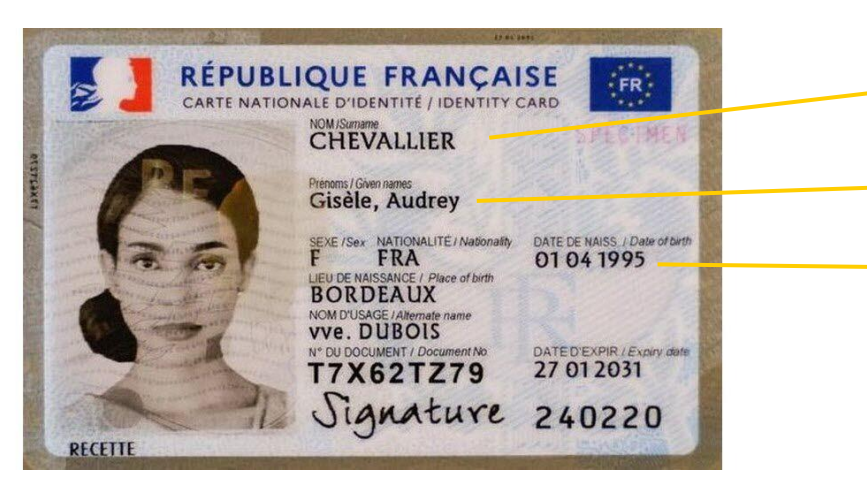

# Besoin d'aide ?

Faites vous accompagner via le Centre d'aide (Aide | Tokens Bpifrance[\) ou la FAQ en bas à droite de votre](https://aide.tokens.bpifrance.fr/kb/fr) écran

## Saisie de vos informations personnelles

## Civilité \* **A** Madame ∩ Monsieur Votre nom \* CHEVALL TER Vos prénoms\* **GISELE AUDREY** Votre date de naissance \* 01/04/1995 \* Champs obligatoires. Les informations doivent être identiques à celles renseignées sur votre pièce d'identité. Vous devez vous assurer que les éléments suivants soient correctement saisis : · Civilité • Nom d'usage · Prénom(s) dans le même ordre que sur votre pièce d'identité • Date de naissance au format JJ/MM/AAAA Toute incohérence sera considérée comme un motif de refus. Besoin d'aide ? > Valider mes informations

#### **bpifra** 14

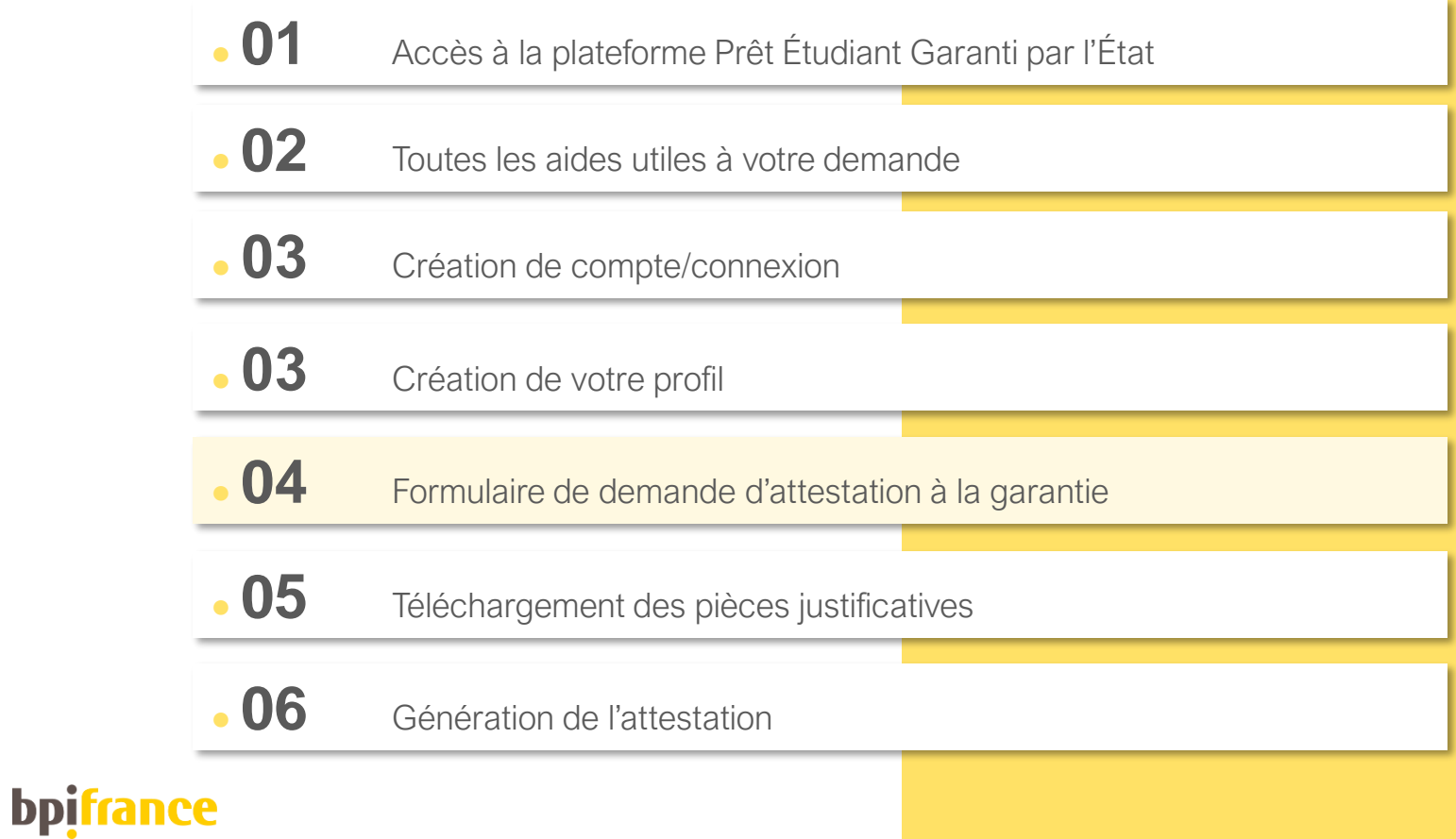

## Vos informations personnelles

Les critères d'éligibilité au dispositif de la garantie pour le Prêt Étudiant Garanti par l'État sont décrits dans le Centre d'Aide à la rubrique « Catalogue des produits garantis par l'État »

LJ.

Le catalogue des produits garantis par l'État | Aide | Tokens Bpifrance

#### **Vos informations personnelles**

Êtes-vous de nationalité française ?

○ Oui <sup>●</sup> Non

Êtes-vous de nationalité d'un pays de l'Espace Économique Européen ?

**O** Oui ○ Non

Votre nationalité

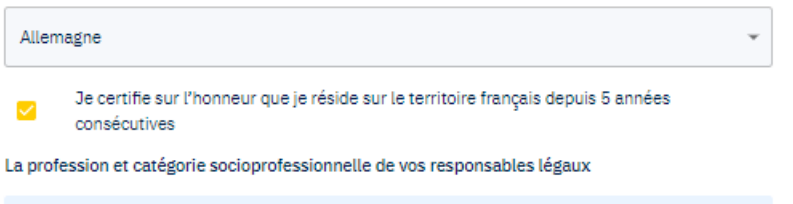

J'indique le métier suivi de la catégorie socioprofessionnelle sans caractère spécial. Exemple: expert comptable profession libérale

#### Responsable légal 1

Responsable légal 2

Non concerné

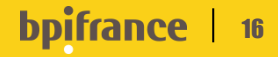

## Montage financier

- Dans le cadre de votre demande d'attestation, vous devez renseigner les informations relatives au financement de votre prêt étudiant :
	- 1. Sélectionner votre /vos partenaire(s) bancaire(s) dans le menu déroulant
	- 2. Saisir le montant souhaité à emprunter (dans la limite de 20 000 € )
- 3. Saisir la durée de financement souhaitée (entre 2 et 10 ans )

Vous vous êtes trompés dans le montant ou la durée ? Pas de panique, on vous explique tout juste après

49

### **Montage financier**

## J'effectue ma demande de financement · Je m'assure d'avoir choisi un partenaire bancaire avant de faire ma demande · Je sélectionne une banque dans le menu déroulant · J'indique le montant de votre financement Je suis vigilant ! Une fois l'attestation validée, je ne pourrai plus la modifier. **Banque 1**  $\times$  Supprimer **Banque BANQUES POPULAIRES** Montant souhaité de votre demande 16 000€ Durée de financement (en années) 8 ans + Ajouter une banque Montant total de la demande 16 000€

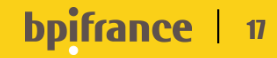

### Vous vous êtes trompés dans le montant ou la durée ?

Deux solutions :

1. Depuis votre espace « Mes Tokens » [\(https://tokens.bpifrance.fr/my-tokens](https://tokens.bpifrance.fr/my-tokens)), supprimez votre attestation pour en effectuer une nouvelle

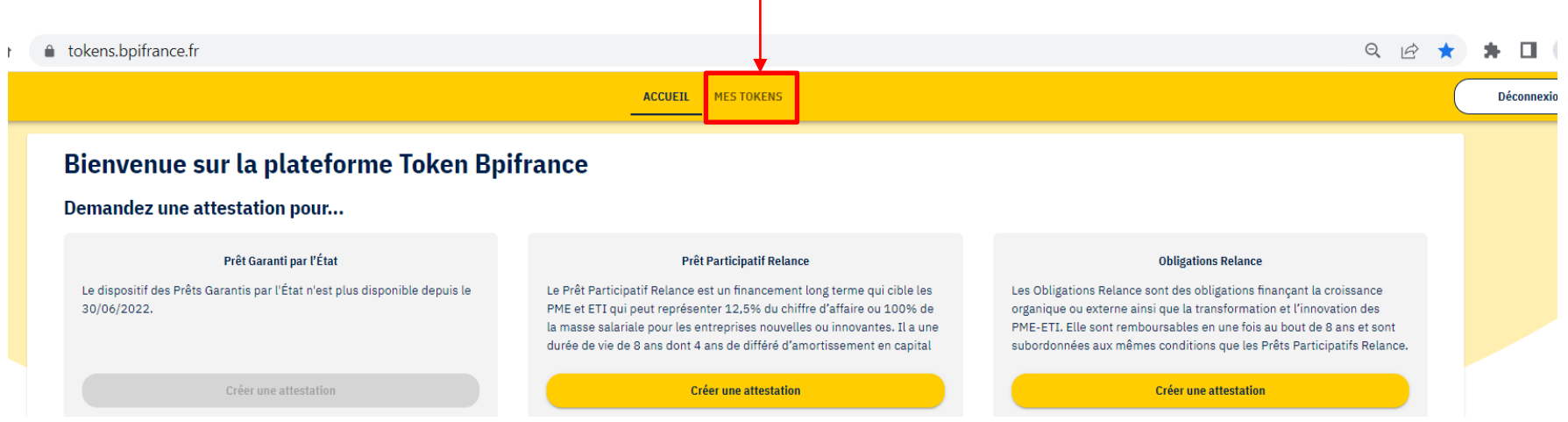

18

2. Le nouveau montant que vous souhaitez modifier est inférieur à l'initial ? Votre/vos banquier(s) pourront modifier les informations depuis leur espace de validation.

## Votre formation

## **Le secteur dans lequel vous allez étudier n'est pas dans la liste ?**

Nous sommes en train de résoudre le problème. En attendant, sélectionnez « Santé » puis précisez votre domaine d'études réel dans le champ de précision qui apparaîtra.

### **Votre formation**

- Sans ce prêt que vous sollicitez, pensez-vous pouvoir poursuivre vos études supérieures ?
	- **O** Oui Non
- Quel domaine d'études envisagez-vous d'intégrer grâce à ce prêt ?

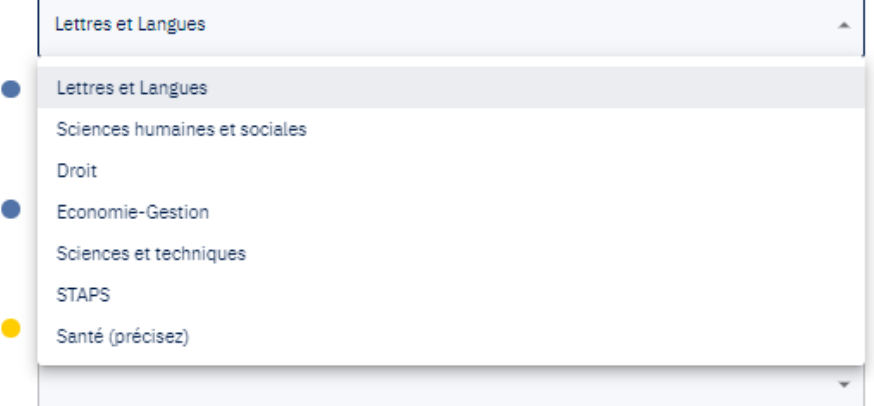

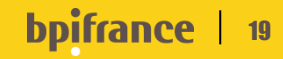

## Le financement des études en détail

### Votre financement de vos études

- Bénéficiez-vous déjà d'une bourse ?  $\bullet$ 
	- **O** Oui Non
- De quel type de bourse bénéficiez-vous ?
- Exercez-vous (ou avez-vous exercé) une activité professionnelle régulière durant vos études supérieures?
	- **O** Oui Non
- Combien d'heures travailliez-vous par semaine en moyenne ?

### Votre financement de vos études

- Bénéficiez-vous déjà d'une bourse ?  $\bullet$ 
	- Oui ◉ Non
- Exercez-vous (ou avez-vous exercé) une activité professionnelle régulière durant vos études ٠ supérieures ?
	- O Oui <sup>O</sup> Non

÷

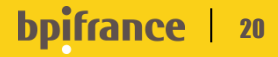

## L'utilisation du prêt étudiant garanti par l' État

### Votre utilisation du Prêt Étudiant Garanti par l'État

Comment avez-vous pris connaissance de l'existence du Prêt Étudiant Garanti par l'État ?

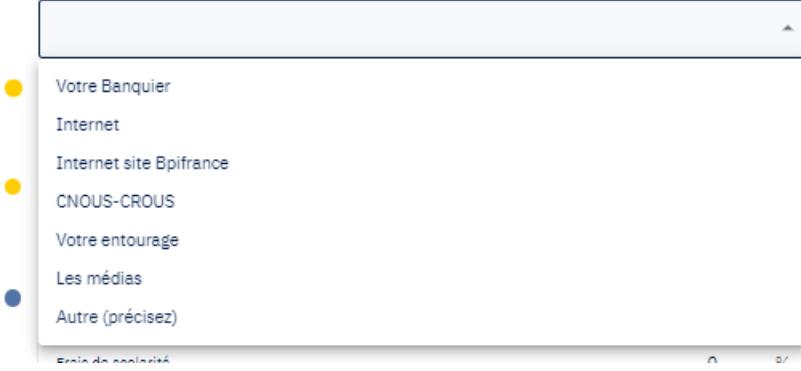

### Votre utilisation du Prêt Étudiant Garanti par l'État

Comment avez-vous pris connaissance de l'existence du Prêt Étudiant Garanti par l'État ?

#### Votre Banquier

- L'accès à l'information relative à l'existence de ce prêt a-t-il été simple ou difficile ?
- ◉ Simple Moyenne Difficile
- Pour pouvoir demander ce prêt, avez-vous dû solliciter une autre banque que votre banque actuelle?

**⊙** Oui ○ Non

Pour quels types de dépenses planifiez-vous d'utiliser l'argent de ce prêt (répartition globale  $\bullet$ en %) ?

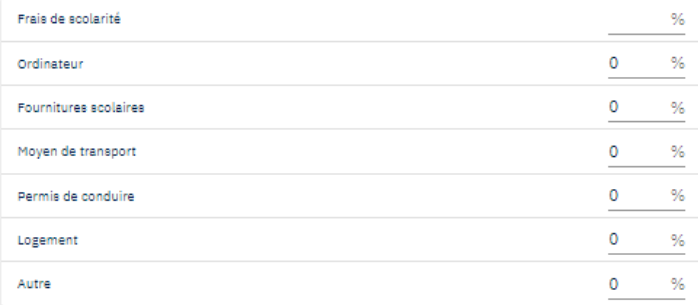

La somme de la répartition de vos dépenses doit être égale à 100%.

#### **bpifra** 21

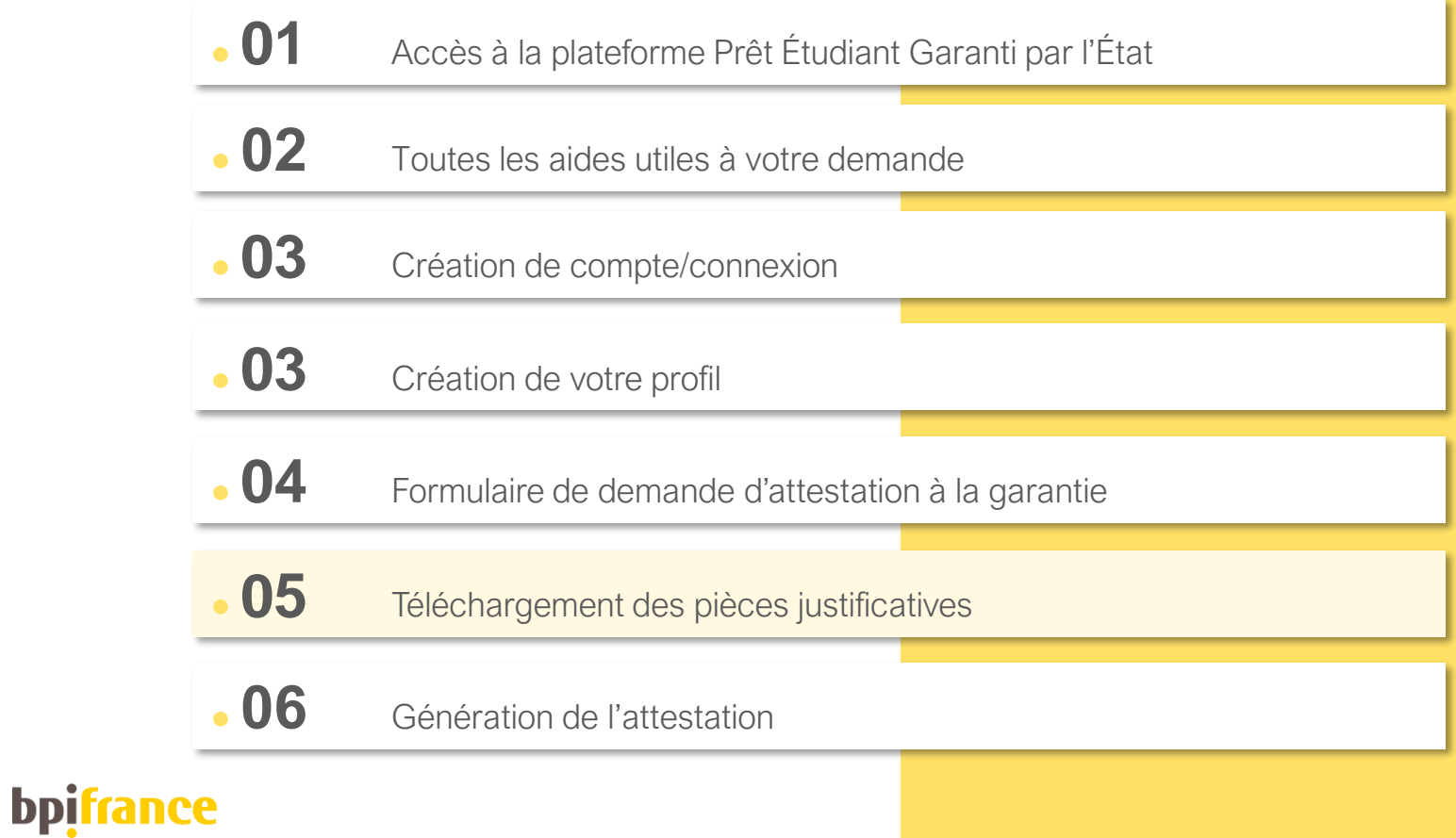

## Mes téléchargements

Afin de finaliser votre demande d'attestation pour la garantie, il vous faudra fournir : 1. Votre pièce d'identité 2. Votre justificatif de scolarité

Vous n'avez pas encore votre justificatif de scolarité ? On vous explique tout ci -après

LJ.

### Mes téléchargements

#### Pièce d'identité

Aiouter une pièce d'identité

土主

#### Les pièces acceptées sont :

- Carte d'identité
- Passeport

Si je télécharge une pièce d'identité, je lie le recto et le verso dans un même document

#### Justificatif de scolarité

Disposez-vous d'un justificatif de scolarité ?

**O** Oui ∩ Non

Ajouter un justificatif de scolarité 王言

J'atteste sur l'honneur que les informations déclarées sont exactes.

J'atteste sur l'honneur que ma demande, ainsi que les éventuelles demandes faites antérieurement, ne dépasse(nt) pas le montant plafond de 20 000 euros de Pret Étudiant Garanti par l'État auprès des différents partenaires bancaires.

**Valider mes informations** 

**b**pifra 23

En l'absence d'un justificatif de scolarité « définitif », veuillez cocher « Non » à la question « Disposez -vous d'un justificatif de scolarité ? ».

Puis ajoutez le justificatif que vous avez à disposition et renseignez votre date de rentrée si connue (ou approximative à défaut de la connaître).

Que faire une fois que vous aurez votre justificatif ? Tout est dit après

₩

#### Justificatif de scolarité

Disposez-vous d'un justificatif de scolarité ?

 $\bigcap$  Oui  $\bigcirc$  Non

#### Que faire si je n'ai pas encore mon justificatif de scolarité ?

Je télécharge un justificatif de pré-inscription (mail d'admission, attestation,...). Dès réception de mon justificatif de scolarité définitif, je me connecte à mon espace pour télécharger un nouveau document

#### Ajouter un justificatif de pré-inscription

#### Date de rentrée de l'établissement

Je m'engage à télécharger mon justificatif de scolarité sur mon espace dès réception.

- J'atteste sur l'honneur que les informations déclarées sont exactes.
- J'atteste sur l'honneur que ma demande, ainsi que les éventuelles demandes faites antérieurement, ne dépasse(nt) pas le montant plafond de 20 000 euros de Pret Étudiant Garanti par l'État auprès des différents partenaires bancaires.

## 24

Le moment venu où vous aurez votre justificatif de scolarité « définitif », veuillez vous rendre sur votre espace « Mes Tokens » (<https://tokens.bpifrance.fr/my-tokens>).

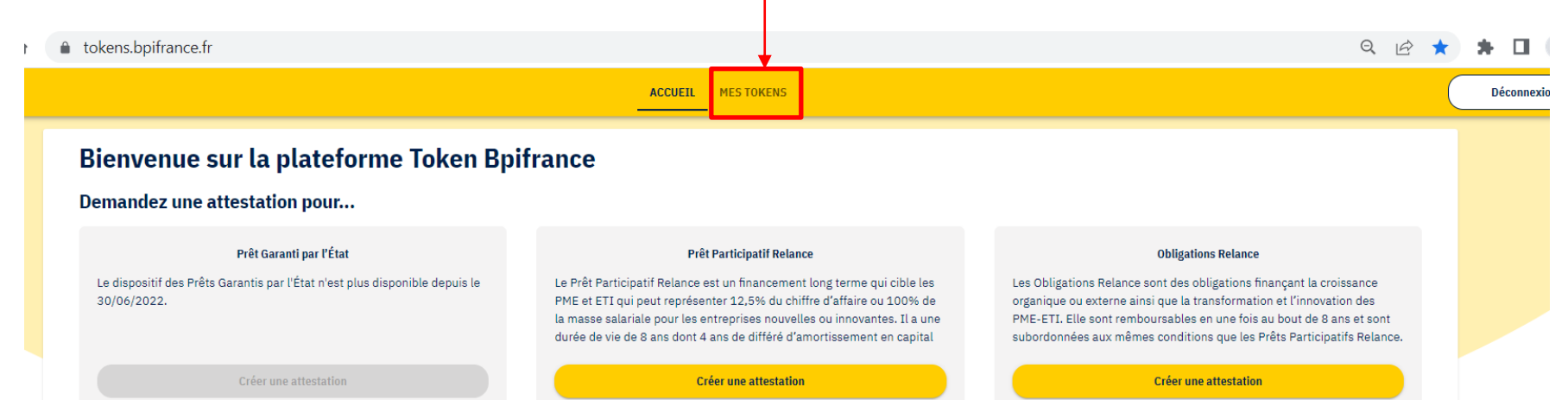

Sur votre attestation, cliquez sur « Modifier cette attestation » et télécharger le nouveau document. Confirmer votre téléchargement si le document est le bon à fournir.

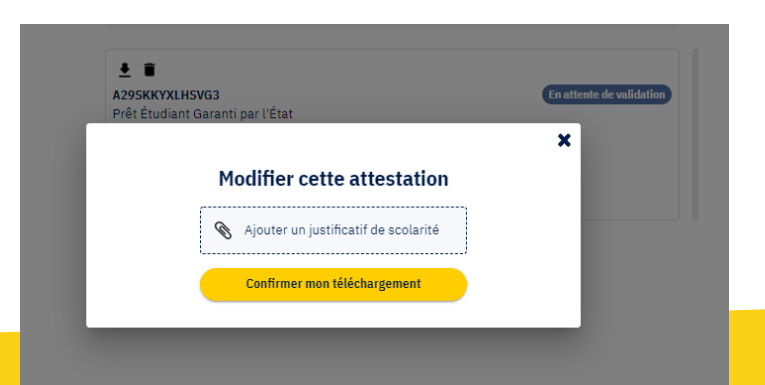

25

**b**pifra

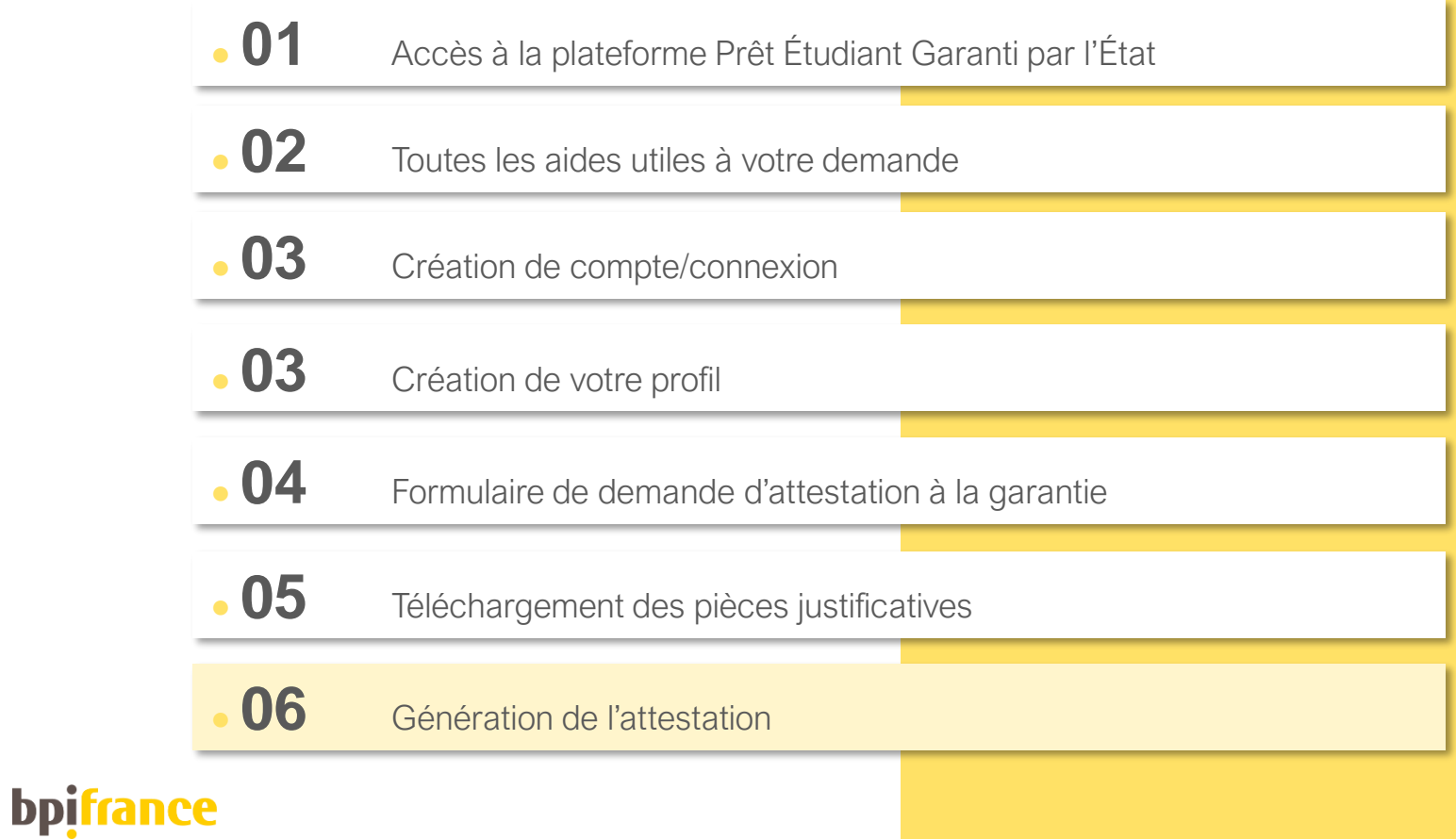

Une fois votre demande d'attestation validée :

- 1. Téléchargez votre attestation, qui comprend le numéro d'identification unique, puis transmettez là à votre banquier.
- Votre(vos) conseiller(s) bancaire(s) devront se connecter à leur espace de validation pour définitivement valider votre demande d'attestation à la garantie.
	- 1. Supprimez votre attestation si besoin

Vous pourrez toujours télécharger de nouveau votre attestation depuis votre espace « Mes Tokens ».

### Télécharger mon attestation

**Supprimer l'attestation** 

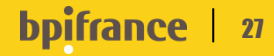